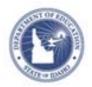

## Creating Resources & Adding to a Lesson Plan Quick Reference Card

## Creating Resources & Adding to a Lesson Plan

Resources are support materials that aren't actually lessons. Think of maps, links to video or websites, pictures, handouts, etc. A resource can stand alone or be linked to one or multiple lesson plans. When you create a resource there is an option to tag the intended audience as educators or students.

## **Creating a Resource**

You can create a resource independently or as part of the lesson creation process.

To create a resource:

- 1. From the Classrooms menu, click Instructional Materials
- 2. From the Create menu on the top right, select **Resource** and click **Go**.

| Create | Resource | $\checkmark$ | Go |
|--------|----------|--------------|----|
|--------|----------|--------------|----|

3. In Define Properties, complete the required (\*) fields

If this resource can be used with students, change the **For Students** field to Yes.

- 4. Click the Create Content tab and select an entry method:
  - District Template type or paste content into the text field
  - File attach a file
  - URL point to a URL
- 5. Click the Align Standards tab

Click the + to expand a standard, and then click the open box next to the standard(s) desired to select a specific

standard/skill. You can select standards from other subjects and grade level as appropriate.

6. Click the Identify Organizers tab

Check any organizers that further describe this resource.

- 7. At the bottom of the screen, click Save when finished
- 8. Click View Materials

## **Adding Resources to Lesson Plans**

As you create a lesson plan, you can associate it with related resources. To add a resource to an existing plan, click **Edit this lesson plan** within the lesson plan details.

To add a resource:

- 1. Go to Section 4: Link Related Materials.
- 2. Locate a resource one of three ways:

Find or create instructional materials to link to this lesson plan:

Search in Public Materials Banks Search in My Materials Create and Link New Materials

- Use Search in Public Materials Bank to browse available resources using filters to narrow your search, and then click the link icon
- Use the Search in My Materials tab to locate a resource you created or saved earlier from the public bank and then click the link icon
- To add a new resource 'on the fly,' enter required information and click **Create and Link New Materials**.

This will create a separate resource in **My Materials** as well as a resource linked to the specific lesson plan.

3. Click View Material to exit edit view

ALWAYS LEARNING